**Teaching Learning Center** Cherry Creek- Room 224 DENVER 1111 W. Colfax Ave. Denver, CO 80204 303-352-3302 | tlc@ccd.edu

# **Rubrics**

The rubrics tool is an excellent way to standardize and streamline your grading. Rubrics in D2L are fully integrated, meaning students can easily see their score, and feedback. Additionally, the rubrics carry over to the gradebook, so it's possible to see the rubric in the gradebook and feedback.

It is located underneath More Tools on the navigation bar.

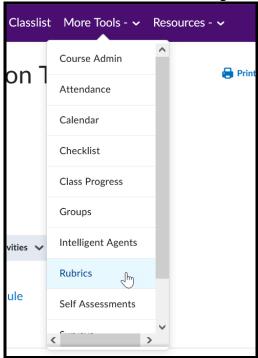

# Creating a Rubric

1. Click on New Rubric

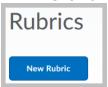

Campus Box 650 | P.O. Box 173363 | Denver, CO 80217 | Web: ccd.edu/tlc

9/18/2023 Page 1

Cherry Creek- Room 224 DENVER 1111 W. Colfax Ave. Denver, CO 80204

303-352-3302 | tlc@ccd.edu

- 2. Type in Name
- 3. Keep the rubric in **Draft** status until you are certain it is ready to be associated with a tool such as Discussions or Assignments. Once the rubric is published and associated with a tool where it has been used for grading, it cannot be edited. A new rubric would then need to be created.
  - a. Best practice is to make a copy of your rubric before you publish it and keep this in Draft status.

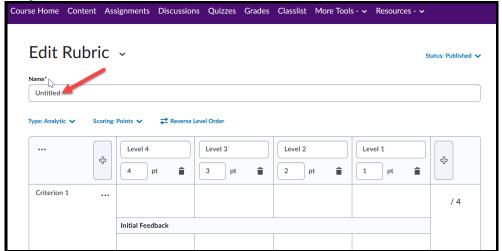

9/18/2023 Page 1

### Two Types of Rubrics:

An **Analytic Rubric** breaks performance down into multiple criteria. Each criterion is then assessed separately, resulting in an overall assessment score. For example, an analytic rubric for assessing essays could have the criteria of Content, Organization, Formatting, and Grammar. Each of these criteria could be assessed with a level of Excellent, Very Good, Fair, and Poor.

A **Holistic Rubric** does not break performance down into separate criterion, but rather the instructor considers the whole of an assignment and ultimately provides only one assessment. A holistic rubric might be used by an art instructor to assess a student's progress in making ceramics over the course of the semester.

The analytic rubric is the most commonly used and the screen defaults to this choice.

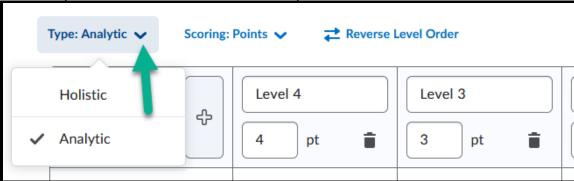

4. Choose **scoring method.** Points can be edited if needed, but once a rubric is associated and has been used for grading with an assignment or discussion, the points cannot be edited.

Campus Box 650 | P.O. Box 173363 | Denver, CO 80217 | Web: ccd.edu/tlc

9/18/2023 Page 1

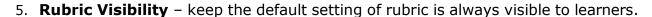

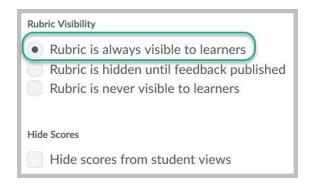

If you have chosen the **Analytic rubric**, the **Levels and Criteria tab** will be visible.

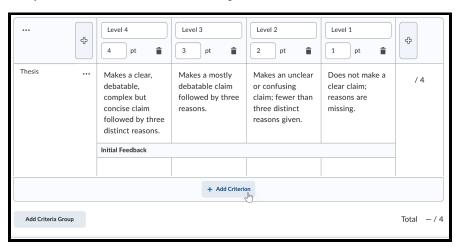

6. Select the Levels and Criteria tab. Both the criteria and the levels can be edited. Criteria and levels can also be added or deleted as long as the rubric has not be utilized to grade an assignment or discussion. It is best to create a copy of the rubric and keep that one in Draft status so that you do not have to start all over if you decide to make changes.

Campus Box 650 | P.O. Box 173363 | Denver, CO 80217 | Web: ccd.edu/tlc

9/18/2023 Page 1

7. To **edit** your rubric, simply click on the drop-down menu next to its name.

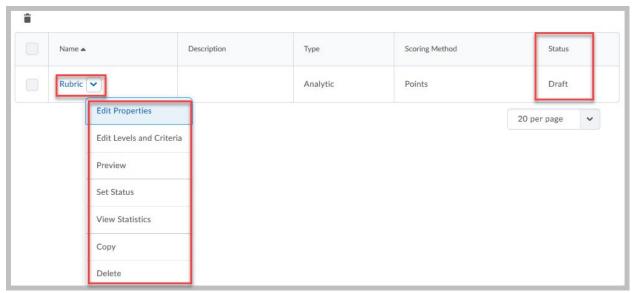

8. Add or subtract criterion. This is the same, regardless of whether you are using an analytic or holistic rubric. The image below is a sample criterion to give you an idea of what a rubric could look like; notice that you have the option to add feedback on whichever level you select when you are grading.

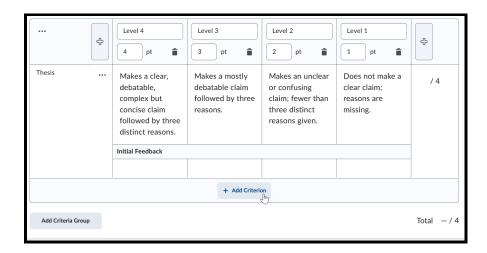

Campus Box 650 | P.O. Box 173363 | Denver, CO 80217 | Web: ccd.edu/tlc

COMMUNITY
COLLEGE OF
COLLEGE OF
Cherry Creek- Room 224
1111 W. Colfax Ave. Denver, CO 80204
303-352-3302 | tlc@ccd.edu

Also notice that for the analytic rubric, an extra box at the bottom populates for "overall score."

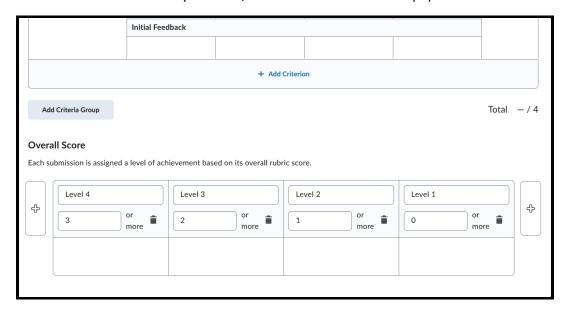

## Attaching a Rubric

Only published rubrics can be attached to assignments or discussions. A rubric in Draft status is not visible to be added.

- 1. Open Evaluation and Feedback
- 2. Select **Add Rubric** drop-down menu
- 3. Add Existing
  - a. Locate the correct rubric

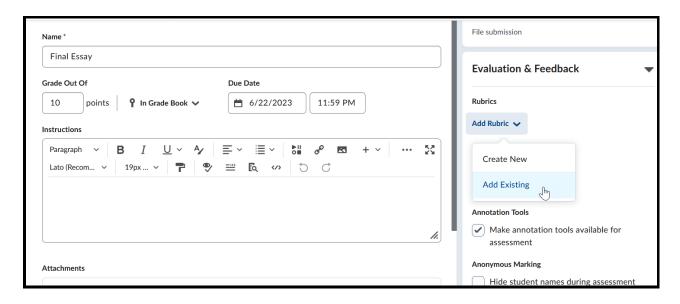

Campus Box 650 | P.O. Box 173363 | Denver, CO 80217 | Web: ccd.edu/tlc

COMMUNITY
COLLEGE OF
DENVER
Teaching Learning Center
Cherry Creek- Room 224
1111 W. Colfax Ave. Denver, CO 80204
303-352-3302 | tlc@ccd.edu

### Grading using your Rubric

Two ways to grade:

#### 1. From the Discussion or Assignment

- a. Discussions
  - i. Click on drop-down menu of topic
  - ii. Assess Topic

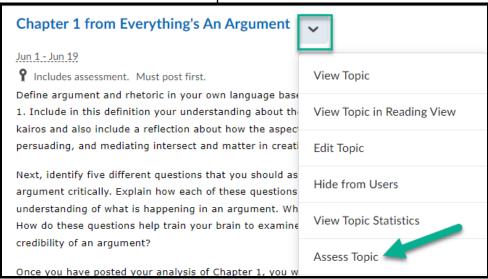

#### iii. Choose Assessments

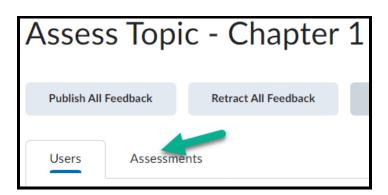

Campus Box 650 | P.O. Box 173363 | Denver, CO 80217 | Web: ccd.edu/tlc

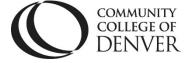

Teaching Learning Center Cherry Creek- Room 224 1111 W. Colfax Ave. Denver, CO 80204 303-352-3302 | tlc@ccd.edu

- iv. Choose a student's name
- v. Select arrow to the right of the rubric to begin assessing discussion
- vi. Criterion appear
  - 1. Choose box for performance level
  - 2. Add feedback if desired

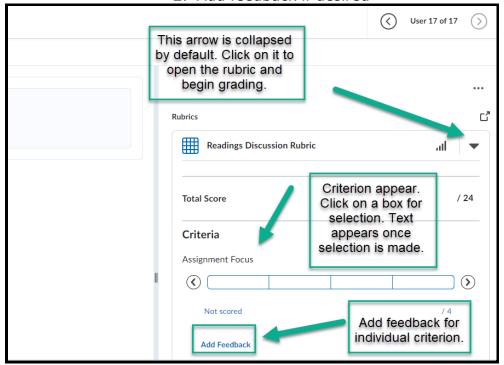

#### b. Assignments

- i. Click on the assignment to grade it
- ii. Click on each student individually
- iii. Select Evaluation to the right of student's name
- iv. As with Discussions, click on arrow to reveal rubric and begin selections.
- v. Save Draft and then publish all students' papers at once OR publish one at a time.

### 2. Grading from Grades

- a. Go to Manage Grades
- b. Scroll to individual grade item
- c. Click on drop-down menu and select Enter Grades

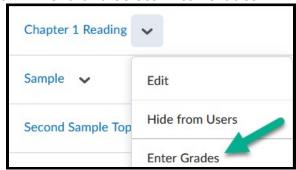

Campus Box 650 | P.O. Box 173363 | Denver, CO 80217 | Web: ccd.edu/tlc

d. Click on the symbol on the far right to open the rubric for each student.

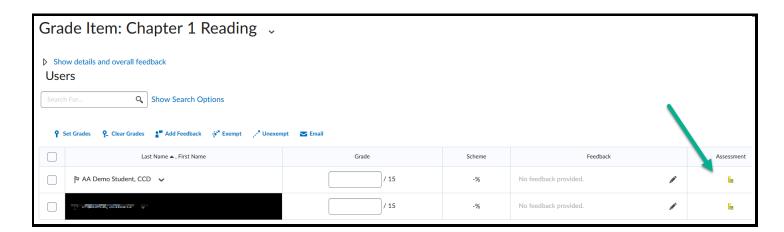

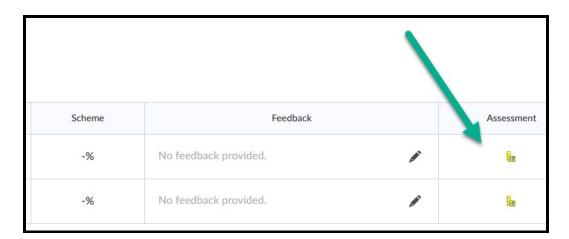

If you need assistance, please contact the Teaching Learning Center at tlc@ccd.edu

Campus Box 650 | P.O. Box 173363 | Denver, CO 80217 | Web: ccd.edu/tlc